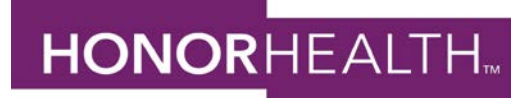

# **Staff Member Self Service (SMSS) Open Enrollment Instructions Open Enrollment Dates: November 1 - 15**

### **Step 1: LOG IN**

From a HonorHealth computer: Hover over – Employee Tools - click on Staff Member Self Service or the login link at <https://n12.ultipro.com/Login.aspx> **.**  From a home PC or tablet: Go to [www.honorhealthbenefits.com](http://www.honorhealthbenefits.com/) - Click on - Staff Member Self Service. You will need to view the desktop version, if using your tablet or phone. *(If logging into SMSS for the 1st time, your Username is your employee ID#, Password is your date of birth – November 10, 1970, enter as 11101970)*

## **Step 2: GO TO BENEFITS ENROLLMENT**

Once logged in to Staff Member Self Service, hover over **MYSELF** then click on **OPEN ENROLLMENT.** 

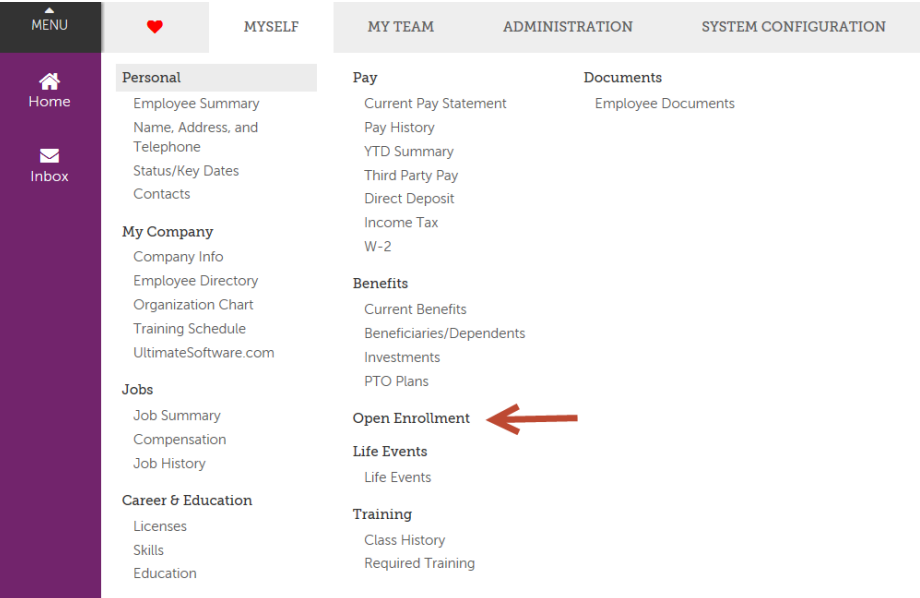

#### **Step 3: MAKING ELECTIONS**

On the enrollment screens you will be asked to verify dependent information for your benefit elections as well as make elections for the following benefits;

- 1. Medical
- *2.* HSA *only if enrolling in the High Deductible Health Plan*
- *3.* FSA *flexible spending accounts must be enrolled in if you would like the benefit for the 2019 plan year*
- 4. Dental
- 5. Vision
- 6. Legal Plan

**Important! If you enroll a new dependent (spouse and/or child) during Open Enrollment, you must provide proof of dependent status for that individual, such as a marriage license for your spouse and a birth certificate for a child. Please fax to (480) 882-5802, or scan and e-mail the documents to [employee.benefits@honorhealth.com.](mailto:employee.benefits@honorhealth.com) Please include your full name and employee ID# on the documents sent. If enrolling a Domestic Partner, a Domestic Partner Enrollment Form must be completed. You can find this on the Employee Benefits site, [www.honorhealthbenefits.com,](http://www.honorhealthbenefits.com/) click on Resources, Eligibility and enrollment forms, click on Download the domestic partner benefits enrollment form. Once completed, please fax or email to Employee Benefits.** 

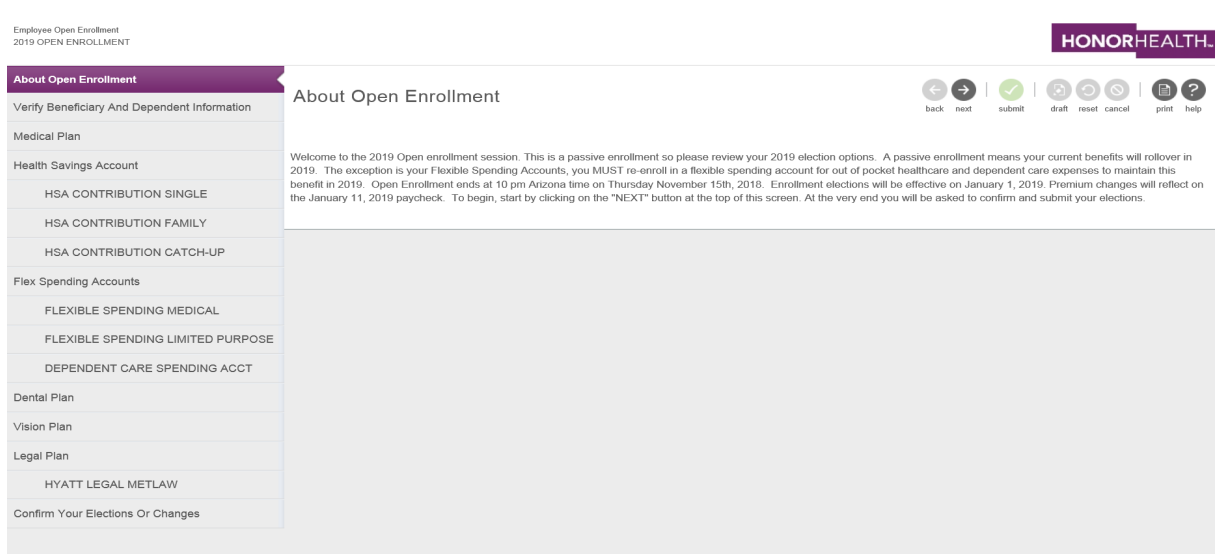

**\_\_\_\_\_\_\_\_\_\_\_\_\_\_\_\_\_\_\_\_\_\_\_\_\_\_\_\_\_\_\_\_\_\_\_\_\_\_\_\_\_\_\_\_\_\_\_\_\_\_\_\_\_\_\_\_\_\_\_\_\_\_\_\_\_\_\_\_\_**

Use the next button to move to your next election. On each enrollment screen, you will find a **Read More** link. Click this link to access specific information for each benefit.

### **Step 4: REVIEW & SUBMIT YOUR BENEFIT ELECTIONS**

Review your benefit elections, and click SUBMIT. The next screen will show your current benefit elections first, your new benefit elections second, and then your declined benefits. From this screen, you may also print your benefit election confirmation statement for your records. *Please note: even if you have made no changes, please be sure to click the Submit button to close out your session*.

![](_page_1_Picture_4.jpeg)

\*\*\*For additional voluntary benefits, please be sure to visit or email a Benefit Educator at your campus:<br>Mike Phipps: mike.phipps@honorhealth.com Cody Burton: cody.burton@honorhealth.com Cody Burton: [cody.burton@honorhealth.com](mailto:cody.burton@honorhealth.com)<br>Kristan Gray: kristan.gray@honorhealth.com Heath Newman: [heath.newman@honorhealth.com](mailto:heath.newman@honorhealth.com)

> [Or Contact us](mailto:employee.benefits@) at (877)768-7182 Email: employee.benefits@honorhealth.com